# ČSOB CEB CHIP CARD USER GUIDE FOR MAC OS X

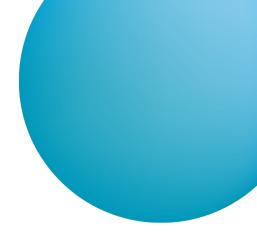

# CONTENT

| 1 | INTRODUCTION - REQUIREMENTS FOR SUCCESSFUL USE OF CHIP CARDS  |    |
|---|---------------------------------------------------------------|----|
| 1 | IN THE ČSOB CEB SERVICE                                       | 2  |
| _ |                                                               |    |
| 2 | INSTALLING SECURESTORE FOR OS X                               | 2  |
| 3 | LOGGING IN TO ČSOB CEB FOR THE FIRST TIME                     | 3  |
|   | 3.1 Chrome                                                    | 3  |
|   | 3.2 Opera                                                     | 4  |
|   | 3.3 Firefox                                                   | 6  |
| 4 | CERTIFICATE RENEWAL BY ISSUING A SUBSEQUENT CERTIFICATE       | 8  |
|   | 4.1 Software requirements                                     | 8  |
|   | 4.2 The process of requesting a subsequent certificate        |    |
|   | 4.3 Certificate expiry notification                           | 9  |
|   | 4.4 View the review page                                      |    |
|   | 4.5 Certificate data check                                    |    |
|   | 4.6 Generating a subsequent certificate request               | 12 |
|   | 4.7 Completion of the application and subsequent installation | 12 |
|   | 4.8 Installing the Certificate                                | 13 |
| 5 | SUPPORT                                                       | 13 |
|   |                                                               |    |

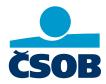

www.csob.cz

# 1 INTRODUCTION - REQUIREMENTS FOR SUCCESSFUL USE OF CHIP CARDS IN THE ČSOB CEB SERVICE

To successfully use chip cards in the ČSOB CEB service under Mac OS X, first install:

- SecureStore,
- The ČSOB Electronic Signature browser extension for Chrome, Opera or Firefox.

# 2 INSTALLING SECURESTORE FOR OS X

An installation package may be downloaded from: <u>SecureStore Setup pro OSX</u>.

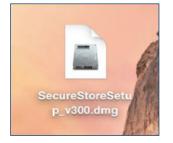

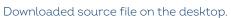

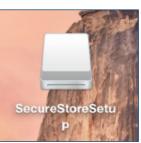

Click on this file to connect to the SecureStoreSetup disk.

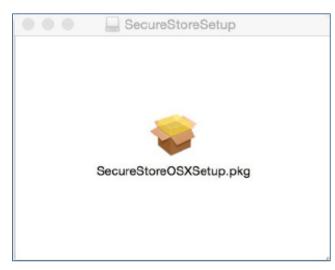

The installation package will display once the disk loads. Double-click on the package to launch the SecureStore installation wizard.

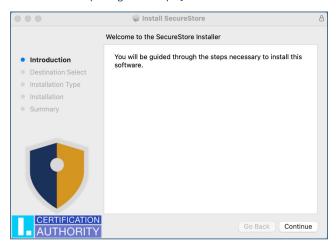

Complete the installation by following the instructions.

# **3 LOGGING IN TO ČSOB CEB FOR THE FIRST TIME**

The ČSOB CEB service may be accessed via the homepage <u>www.csob.cz</u> or at:

https://ceb.csob.cz.

Please note: The computer you want to use with a ČSOB CEB chip card must meet the software requirements specified at <u>www.csob.cz/ceb</u>.

## 3.1 Chrome

In order to successfully log in, you must have the browser extension installed. If you don't have the extension, you will be asked to install it after pressing the *Log in* button (the login process will stop at 20%). Follow the on-screen instructions

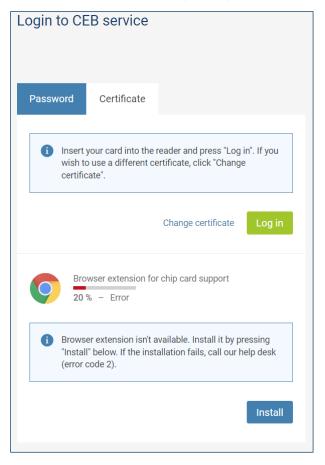

Press the *Install* button.

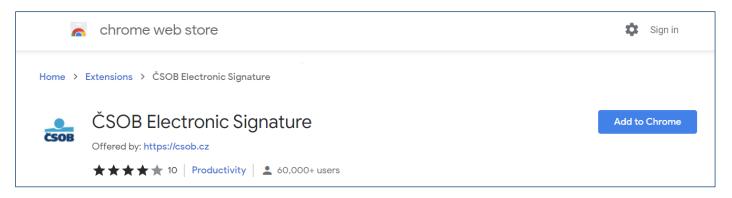

In the newly opened tab, press the *Add to Chrome* button to install the extension. Then go back to the login page and press the *Log in* button.

| Login to CEB service                                                                                             |     |   |                                                   |        |    |
|----------------------------------------------------------------------------------------------------|-----|---|---------------------------------------------------|--------|----|
| Password Certificate                                                                                             |     |   |                                                   |        |    |
|                                                                                                    |     |   | Enter PIN                                         |        |    |
| i Insert your card into the reader and press "Log in". If you wish to use a different certificate, click "Change | PIN |   |                                                   |        |    |
| certificate".                                                                                                    |     | 2 | 0                                                 | 6      |    |
|                                                                                                    |     | 5 | 5     3     1       4     8     9       7     <<< |        |    |
| Change certificate                                                                                               |     | 4 | 8                                                 | 9      |    |
|                                                                                                    |     |   | 7                                                 | <<<    |    |
|                                                                                                    |     |   |                                                   |        |    |
| Browser extension for chip card support<br>100 % - Extension loaded                                              |     |   |                                                   | CANCEL | ОК |
|                                                                                                    |     |   |                                                   |        |    |

Enter your chip card PIN and press OK.

## 3.2 Opera

In order to successfully log in, you must have the browser extension installed. If you don't have the extension, you will be asked to install it after pressing the Log in button (the login process will stop at 20%). Follow the on-screen instructions.

| Login to CE | EB service                      |                                                     |         |
|-------------|---------------------------------|-----------------------------------------------------|---------|
| Password    | Certificate                     |                                                     |         |
|             | o use a different ce            | reader and press "Lo<br>ertificate, click "Chan     | J /     |
|             |                                 | Change certificate                                  | Log in  |
|             | wser extension for<br>% – Error | chip card support                                   |         |
| "Instal     |                                 | vailable. Install it by<br>allation fails, call our |         |
|             |                                 |                                                     | Install |

Press the *Install* button.

| 0           | Opera addons                                                | =                  |
|-------------|-------------------------------------------------------------|--------------------|
| Home > Ex   | tensions > <u>Accessibility</u> > ČSOB Electronic Signature | Search for add-ons |
|             | ČSOB Electronic Signature                                   | + Add to Opera     |
| <b>ČSOB</b> | $\pm 4.1$ / 5 Your rating:                                  |                    |
|             | Total number of ratings: 1                                  |                    |

Confirm the installation by pressing the Add to Opera button. Then go back to the login page and press the Log in button.

| Login to CEB service                                             |     |           |        |    |
|------------------------------------------------------------------|-----|-----------|--------|----|
| Password Certificate                                             |     |           |        |    |
|                                                                  |     | Enter PIN | l      |    |
| i Insert your card into the reader and press "Log in". If you    | PIN |           |        |    |
| wish to use a different certificate, click "Change certificate". | 2   | 0         | 6      |    |
|                                                                  | 5   | 3         | 1      |    |
| Change certificate Log in                                        | 4   | 8         | 9      |    |
|                                                                  |     | 7         | <<<    |    |
|                                                                  | A 4 |           |        |    |
| Browser extension for chip card support 100 % - Extension loaded |     |           | CANCEL | ОК |

Enter your chip card PIN and press *OK*.

## 3.3 Firefox

# ČSOB CEB

# Manuals

- PDF ČSOB CEB user manual
- PDF List of documents delivered through ČSOB CEB

# Software and manuals for clients with a chip card

- ZIP SecureStore chip card manager (MS Windows 32-bit), version 6.15
- ZP SecureStore chip card manager (MS Windows 64-bit), version 6.15
- PDF Manual for users of CEB with a chip card MS Windows (available in Czech only)
- ZP SecureStore chip card manager macOS, version 6.12
- PDF Manual for users of CEB with a chip card macOS (available in Czech only)
- PDF Procedure for Firefox extension installation
- Mozilla Firefox extension

Go to the browser menu and select Add-ons and themes.

| ۲3<br>۲3           | $\bigtriangledown$ | $\parallel$ |
|--------------------|--------------------|-------------|
| Sync and save data | Sign In            |             |
| New tab            |                    |             |
| New window         |                    |             |
| New private window |                    |             |
| Bookmarks          |                    | >           |
| History            |                    | >           |
| Downloads          |                    |             |
| Passwords          |                    |             |
| Add-ons and themes |                    |             |

Click on the puzzle-shaped icon on the left side of the screen. Then open the Tools menu at the top of the window, select *Install Add-on From File...* and locate the file you saved to your computer in the previous step.

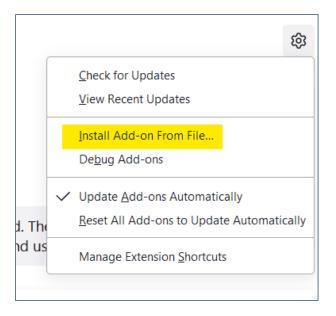

Then confirm the installation of the add-on.

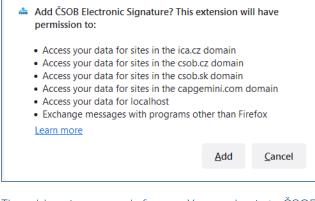

The add-on is now ready for use. You can log in to ČSOB electronic banking services using your chip card.

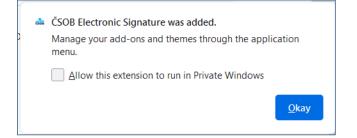

| Login to CEB service                                                                                                    |     |   |           |        |    |
|----------------------------------------------------------------------------------------------------|-----|---|-----------|--------|----|
| Password Certificate                                                                                                    |     |   |           |        |    |
|                                                                                                    |     |   | Enter PIN |        |    |
| <ul> <li>Insert your card into the reader and press "Log in". If you<br/>wish to use a different certificate, click "Change</li> </ul> | PIN |   |           |        |    |
| certificate".                                                                                                    |     | 2 | 0         | 6      |    |
|                                                                                                    |     | 5 | 3         | 1      |    |
| Change certificate Log in                                                                                                    |     | 4 | 8         | 9      |    |
|                                                                                                    |     |   | 7         | <<<    |    |
| Drowner extension for skin cord sympert                                                                                                |     |   |           |        |    |
| Browser extension for chip card support 100 % – Extension loaded                                                                       |     |   |           | CANCEL | ОК |

On the login page, press the *Log in* button, enter your chip card PIN and press OK.

## **4** CERTIFICATE RENEWAL BY ISSUING A SUBSEQUENT CERTIFICATE

In order to get a subsequent certificate for logging in and authorizing transactions in ČSOB internet banking services, use the web interface. Requests are handled by I.CA. The issuance of a subsequent certificate takes 20–30 minutes.

#### Please note:

- You can request a subsequent certificate only during the validity period of the original certificate.
- If the original certificate expires or your identification data (name, postal address, email address) change, you'll need to request a new certificate at a ČSOB registration point.

### 4.1 Software requirements

The computer you want to use to request a subsequent certificate must meet the specified <u>software requirements</u>; see the description of electronic banking services on the ČSOB website.

#### 4.2 The process of requesting a subsequent certificate

The request for a subsequent certificate consists of the following steps:

- 1. Certificate expiry notification.
- 2. Start of renewal in the ČSOB internet banking.
- 3. Certificate data check.
- 4. Generating a renewal request.
- 5. Signing and sending a subsequent certificate request.
- 6. Confirmation of receiving the request from the remote party.
- 7. Automatic installation of the subsequent certificate.

## 4.3 Certificate expiry notification

You will be notified 21 days before the certificate expires. The notification will appear when you log in with a chip card to the service and will offer an immediate certificate renewal. If you wish to renew the certificate in this convenient way, click "Yes" and follow the on-screen instructions. During the certificate renewal process, you will be prompted several times to enter the PIN for your chip card. If you wish to renew the certificate later, close the notification by clicking "No" and continue logging into the service.

**Note:** The above procedure does not apply to clients who need to renew certificates with a chip card replacement (more information at <u>www.csob.cz/vymenakaret</u>) and to clients with Gemalto Idbridge CT710 and ACS APG8201-B2 button card readers.

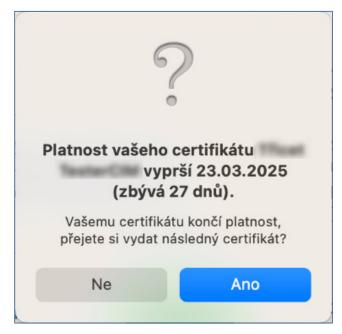

If your certificate expires in less than 7 days, you can only log in. You'll need to send a subsequent certificate request to be able to authorize payment transactions.

There are two ways to start the certificate renewal.

| ČSOB CEB                |                             |         | C 📭           | <b>Contacts</b> 499 900 500 | * | HQ 1U Prezentace EB, id:                          | v      | 2<br>cz    | ٤ ا                   | Log out  |
|-------------------------|-----------------------------|---------|---------------|-----------------------------|---|---------------------------------------------------|--------|------------|-----------------------|----------|
| Dashboard               | < Menu                      |         |               |                             |   | Identity and certificates                         |        |            |                       |          |
| Waiting Room            | Identity and certificates   |         |               |                             |   | ČSOB Internet banking<br>Select ČSOB CEB Agreemen |        |            | \$                    | <b>→</b> |
| Accounts                | Authorization method limits | SOB PRE | ZENTACE EB 1  |                             |   | 4,998.00 CZK                                      |        |            | t balance<br>3.00 CZK |          |
| Payments                | My permissions              | 1       |               |                             |   |                                                   |        |            |                       |          |
| Ø Direct debits         | Personalization             | d       | Virtual       | branch                      |   | 🔁 Quick links 🛛 💠                                 | ~      | FX rates   | 6                     | <b>→</b> |
| Cards                   | Accounts settings           | 0       | Assigned to n | ne 🚺                        |   | Payment order                                     | FX     | Buy        | Sell                  |          |
| 🗠 Financial markets     | CEB Info                    | 0       | Assigned to h |                             |   | Transactions                                      | EUR    | 23.771     | 25,100                | •        |
| Financial<br>management | Business Connector          |         |               |                             |   | Import of orders                                  | USD    |            | 23.202                |          |
| 1 Virtual branch        | Service administration      | 0       | New request   |                             |   | Statements                                        | GBP    | 28.659     | 30.268                | •        |
| Settings                |                             |         | Document arch | ive                         |   | Waiting for processing                            | 20.04. | 2022 06:08 |                       |          |

1. On the left-hand bar, select *Settings* and then *Identity and certificates*.

2. Click on the down arrow next to your name and then select *Identity and certificates*.

| Certificates       |                          |               | Renewal of certificates on the ČSOB Identity portal |
|--------------------|--------------------------|---------------|-----------------------------------------------------|
| Issuer             | Туре                     | Serial number | Valid till                                          |
| lssuer<br>I. CA CZ | Type<br><b>Chip card</b> | Serial number | Valid till<br>03.01.2023 12:23                      |

In the Certificates section, click on Renewal of certificates on the ČSOB Identity portal.

| Certificate        | S                             |               |                                  | ? Help  |
|--------------------|-------------------------------|---------------|----------------------------------|---------|
|                    |                               |               |                                  | Install |
| lssuer<br>I. CA CZ | Type<br>I.CA certificate on a | Serial number | Valid till<br>03. 01. 2023 12:23 | Renew   |

| Certificate ren | newal request |         |
|-----------------|---------------|---------|
| Fee account     | Accounts      | ▼ 9     |
| Back            |               | Confirm |
| Back            |               |         |

In the *Certificates* section, select the certificate you wish to renew and click on *Renew*, then select the fee account. You will be redirected to the I.CA subsequent certificate issuance page.

### 4.4 View the review page

First, the PC test will start automatically. If a major problem is not detected, the next step called Check Data is displayed. Otherwise, you'll see information describing the problem and how to fix it.

| 1. System Test       >>>>       2. Certificate selection       >>>>       3. Verification       >>>>>       4. Creating the request       >>>>       5. Finalization         System Test         Now a test of the readiness of your personal computer to create a request for issuing a subsequent certificate will take place.         O Your computer is being tested | Creating a request for a subsequent certificate                                                                                 |                          |  |                 |  |                         |  |                 |
|----------------------------------------------------------------------------------------------------|----------------------------------------------------------------------------------------------------|--------------------------|--|-----------------|--|-------------------------|--|-----------------|
| Now a test of the readiness of your personal computer to create a request for issuing a subsequent certificate will take place.                                                                                                    | 1. System Test                                                                                                    | 2. Certificate selection |  | 3. Verification |  | 4. Creating the request |  | 5. Finalization |
|                                                                                                    | System Test                                                                                                    |                          |  |                 |  |                         |  |                 |
| Your computer is being tested                                                                                                    | Now a test of the readiness of your personal computer to create a request for issuing a subsequent certificate will take place. |                          |  |                 |  |                         |  |                 |
|                                                                                                    |                                                                                                    |                          |  |                 |  |                         |  |                 |

## 4.5 Certificate data check

If the PC test has been successful, the screen that shows your existing certificate will be displayed. The data from the certificate are used to generate a new request.

| Creating a request for a subsequent certificate |            |                      |                    |                 |                                       |  |
|-------------------------------------------------|------------|----------------------|--------------------|-----------------|---------------------------------------|--|
| 1. System Test >>>> 2.                          | Certificat | e selection          | > 3. Verification  | > > > > 4. Crea | ting the request >>>> 5. Finalization |  |
| Certificate selection -                         | Select t   | he first certificate |                    |                 |                                       |  |
| SMART CARD I.CA                                 |            | Full name            | Certificate number | Valid until     | Certificate type                      |  |
| THE PERSONAL                                    |            | Test Tester          | 10100059           | 15.11.2024      | Kvalifikovaný twin certifikát CZ      |  |
| STORE WINDOWS                                   |            | Petr Novák           | 10100060           | 15.11.2024      | Kvalifikovaný twin certifikát CZ      |  |
|                                                 |            | Jan Obrusník         | 10101194           | 01.03.2025      | Kvalifikovaný twin certifikát CZ      |  |
|                                                 |            | Jan Test             | 10102051           | 13.06.2025      | Kvalifikovaný twin certifikát CZ      |  |
|                                                 |            |                      |                    | Continue        |                                       |  |
|                                                 |            |                      |                    | Commue          |                                       |  |

#### Press the *Continue* button.

**Please note:** If you've already requested a subsequent certificate, you will be notified on your next attempt. You cannot continue with the renewal. If you need to renew your certificate prematurely (earlier than 60 days before the certificate expires), you can contact the CEB helpdesk at the phone number listed at the foot of this document.

| _                                                                       |                                                                                                    | a subsequent certificate         arification         >>>>         4. Creating the request | <ul> <li>&gt;&gt;&gt;</li> <li>5. Finalization</li> </ul> |
|-------------------------------------------------------------------------|----------------------------------------------------------------------------------------------------|-------------------------------------------------------------------------------------------|-----------------------------------------------------------|
| Verification - Check that                                               | t the information is up to date                                                                           |                                                                                           |                                                           |
| A PERSONAL DATA                                                         | Personal data                                                                                             |                                                                                           |                                                           |
| <ul> <li>CERTIFICATE<br/>PROPERTIES</li> <li>∠ EDITABLE DATA</li> </ul> | Full name<br>Jan Test<br>Country<br>CZ<br><b>Other data</b><br>Given name<br>Jan<br>IK MPSV<br>1234567890 | E-mail in the certificate extension:<br>kasa@ica.cz<br>Surname<br>Test                    | s<br><b>^</b>                                             |
|                                                                         |                                                                                                    | i) The data are still valid?                                                              |                                                           |
|                                                                         | (                                                                                                    | No, quit Yes, continue                                                                    |                                                           |

Check the certificate data and start generating a subsequent certificate request by clicking on YES, continue.

The data cannot be changed. If any item is out of date, terminate the subsequent certificate request and visit Your ČSOB branch.

## 4.6 Generating a subsequent certificate request

| 1. System Test       >>>>       2. Certificate selection       >>>>       3. Verification       >>>>       4. Creating the request       >>>>       5. Finalization         Creating the request - Now, for the subsequent certificate request, the following is created |
|----------------------------------------------------------------------------------------------------|
| Creating the request - Now, for the subsequent certificate request, the following is created                                                                                                    |
|                                                                                                    |
| <ul> <li>The private key for the qualified certificate</li> </ul>                                                                                                    |
| C The request for the qualified certificate                                                                                                    |
| C The private key for the commercial certificate                                                                                                    |
| C The request for the commercial certificate                                                                                                    |

The generation of a subsequent certificate request usually takes several tens of seconds, after which you will be asked to enter your *PIN* twice.

|     |   | Enter PIN |        |    |
|-----|---|-----------|--------|----|
| PIN |   |           |        |    |
|     | 2 | 0         | 6      |    |
|     | 5 | 3         | 1      |    |
|     | 4 | 8         | 9      |    |
|     |   | 7         | <<<    |    |
|     |   |           |        |    |
|     |   |           | CANCEL | OK |

Enter you chip card **PIN**.

## 4.7 Completion of the application and subsequent installation

| Creating a request for a subsequent certificate                                                                                      |                      |
|----------------------------------------------------------------------------------------------------|----------------------|
| 1. System Test       >>>>       2. Certificate selection       >>>>>       3. Verification       >>>>>       4. Creating the request | >>>> 5. Finalization |
| Finalization                                                                                                    |                      |
| O The request for renewal certificate was successfully received.                                                                     |                      |
| The request is now being processed, the certificate will be issued after                                                             |                      |
| 04:53                                                                                                    |                      |
| Time of receipt: 13.06.2024 14:04:05                                                                                                 |                      |
| ID request for the qualified certificate: 7607910005329                                                                              |                      |
| You can track the status of your application with ID 7607910005329.                                                                  |                      |
| ID request for the commercial certificate: 7607900007580                                                                             |                      |
| You can track the status of your application with ID 7607900007580.                                                                  |                      |
|                                                                                                    |                      |
|                                                                                                    |                      |

This screen informs you that the request has been successfully sent.

## 4.8 Installing the Certificate

In the fifth step, a request for subsequent certificates will be sent to První certifikační autorita, a.s. It usually takes up to 5 minutes to process your request, which is indicated by the countdown on the page. After waiting for the time period, you will be redirected to the page of installing certificates on the smart card.

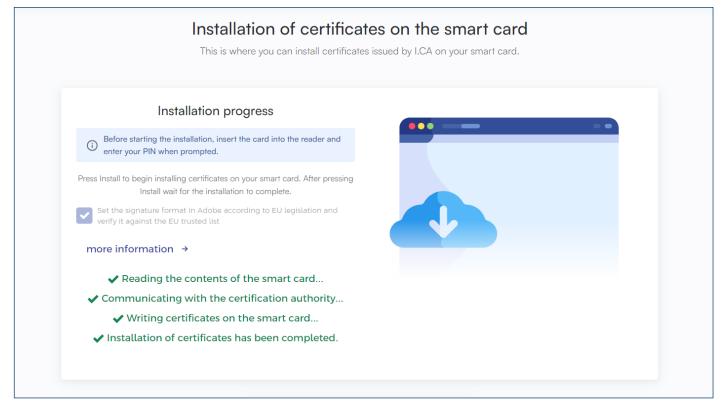

# 5 SUPPORT

If you experience any troubles, contact our helpdesk at helpdeskCEB@csob.cz or call **499 900 500**. The helpdesk is available from Monday to Friday 7:00 AM to 6:00 PM.

For more information about ČSOB electronic banking services, visit <u>www.csob.cz</u>.